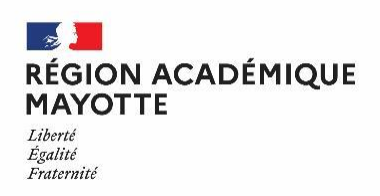

1

## **TUTORIEL – APPS – N02 – TÉLÉVERSER UN DOCUMENT AVEC UN LIEN DE PARTAGE SUR NUAGE - PARTIE N02 : téléverser un / des document(s)**

## **• Téléverser un / des document(s) :**

**Prérequis :** pour vos usages professionnels, le navigateur préconisé par la DSI est FIREFOX. Il est important que FIREFOX soit systématiquement à jour. Au 19-03-2023, la version en cours est la « 111.0 »

**01**. Cliquer sur le lien envoyé ou le copier dans votre navigateur. La fenêtre suivante apparaît. Cliquez ensuite sur le bouton « Sélectionnez ou glissez-déposer vos fichiers »

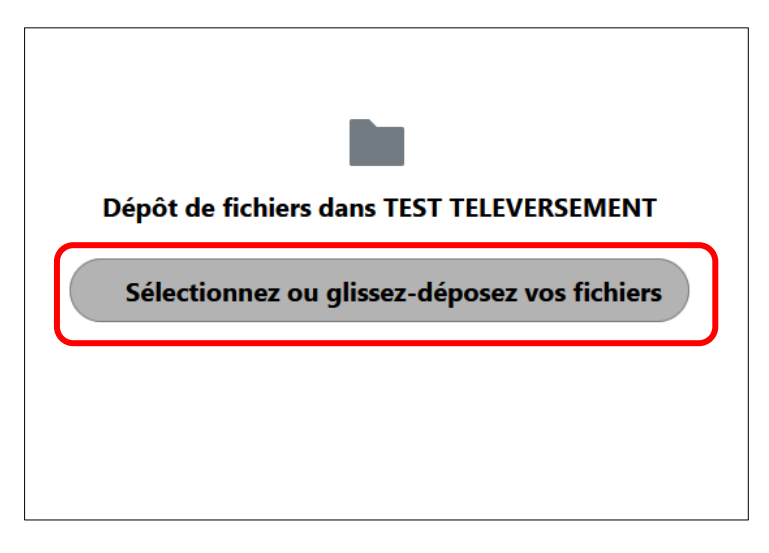

**02**. Aller vers le dossier ou se trouve(nt) le(s) fichier(s) à téléverser (dans notre exemple « DOSSIER\_TEST »)

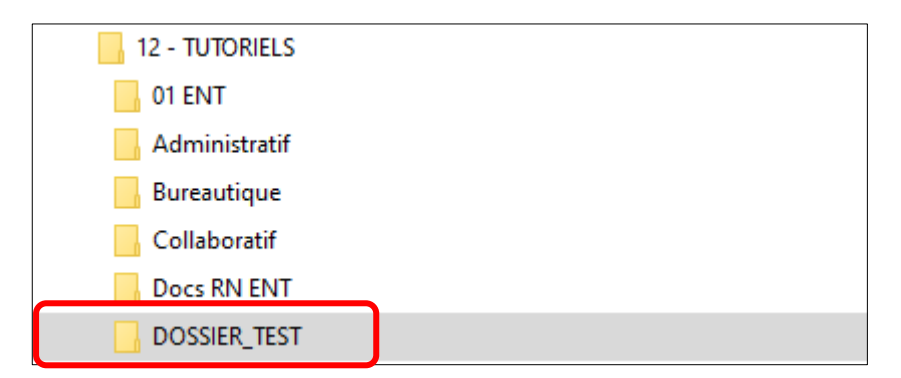

**03**. Choisir le(s) fichier(s) à téléverser puis double-cliquer dessus (dans notre exemple le fichier se nomme « APPS – TUTO – TEST TÉLÉVERSEMENT ») :

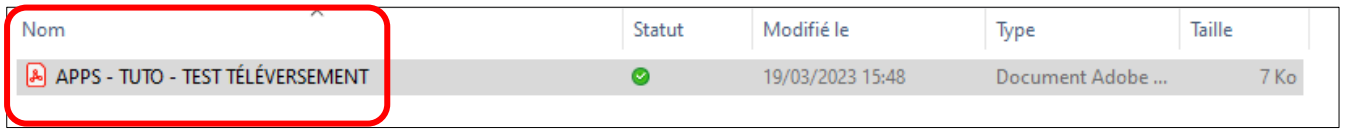

ASTUCE : il est également possible **d'utiliser la méthode du « glisser / déposer »**

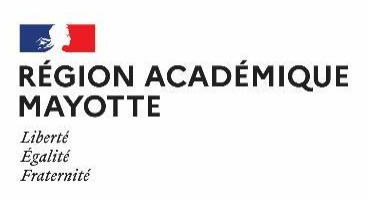

## **DRANE Délégation de Région Académique au Numérique Éducatif**

2

Si vous voulez téléverser **plusieurs fichiers**, il convient de tous les sélectionner :

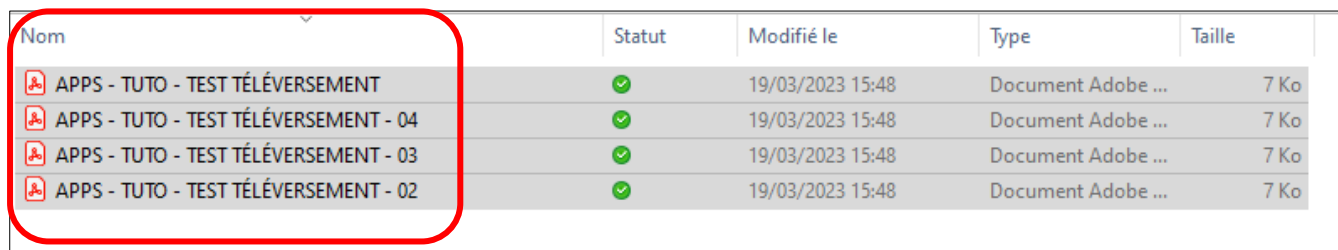

## **04**. Le fichier sélectionné a bien été téléversé

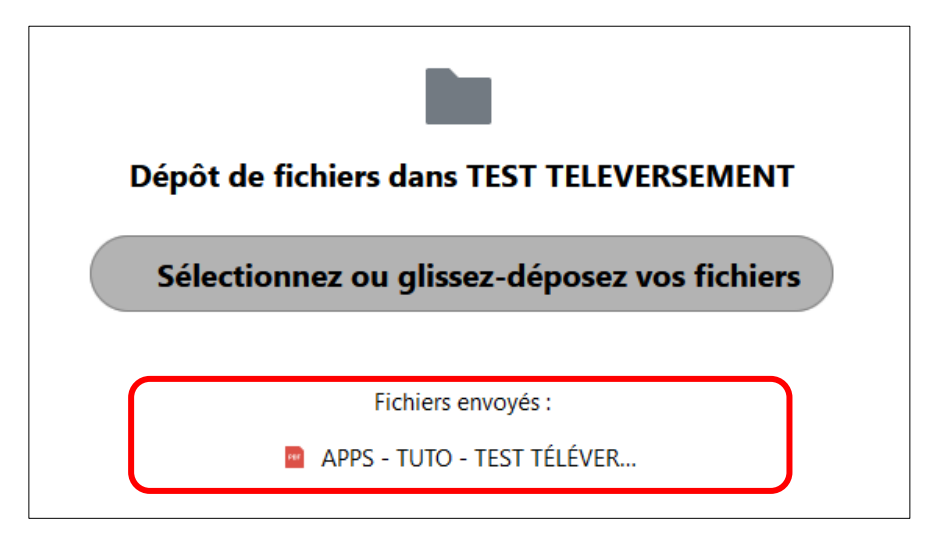

Si vous avez sélectionné plusieurs fichiers, vous pourrez les visualiser :

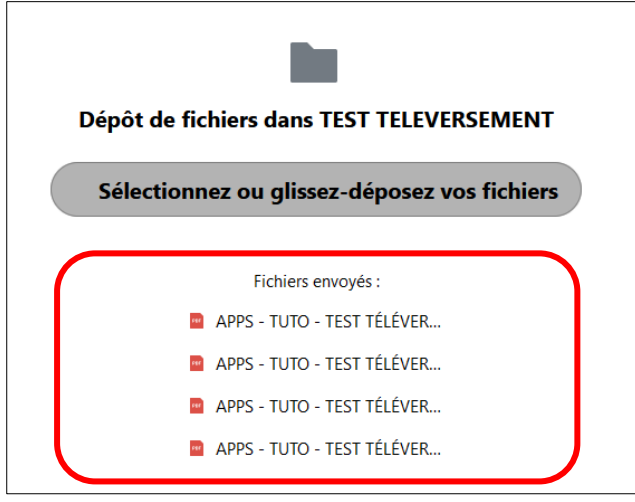

Retrouvez les tutoriels de la DRANE dans notre dossier partagé sur NUAGE en cliquant **[ICI](https://nuage03.apps.education.fr/index.php/s/gTaaaDF3o24KWFZ)**

**PROCHAIN TUTORIEL : « Construire et organiser son espace collaboratif avec NUAGE »**

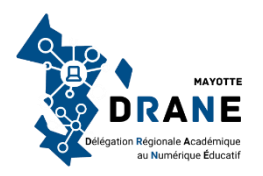